# **HLK-V20**

# USB 升级工具使用指南

### 概述

本文主要介绍如何在 HLK-V20 平台上用 USB 串口升级工具进行固件升级。

### USB 升级注意事项

1."**uni\_hb\_m\_solution-xxxx-xxxx**"目录下的**uni\_app\_debug\_update.bin** 和 **uni\_app\_release\_update.bin** 是用于 **usb** 升级的固件。 2**.** 用于**usb**升级的固件不能有中文路径。

### 一、 安装驱动(如已安装, 可跳过)

HLK-V20 开发板 usb 升级工具 HLK-V20 BurnTool.exe, 提供 UART 串口升级。 由于不同的 uart 转接接口对应的驱动不同,如果接入串口后, 始终识别不到 COM 口, 则需联系对应的 UART 转接接口商家询问驱动文件(也可安装驱动精灵获取驱动文件)。

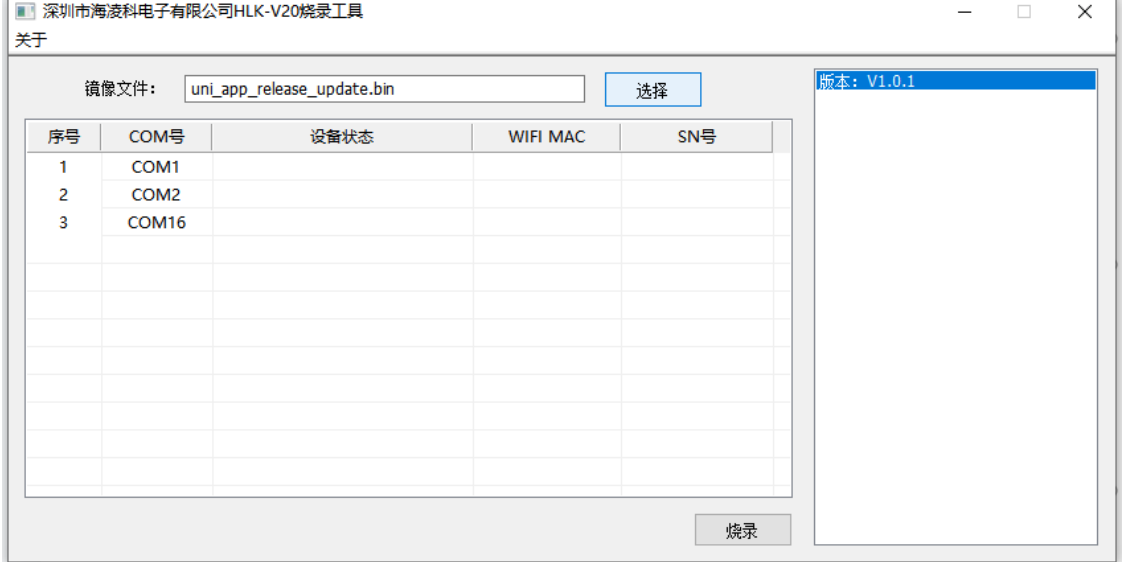

图 1 识别到com口

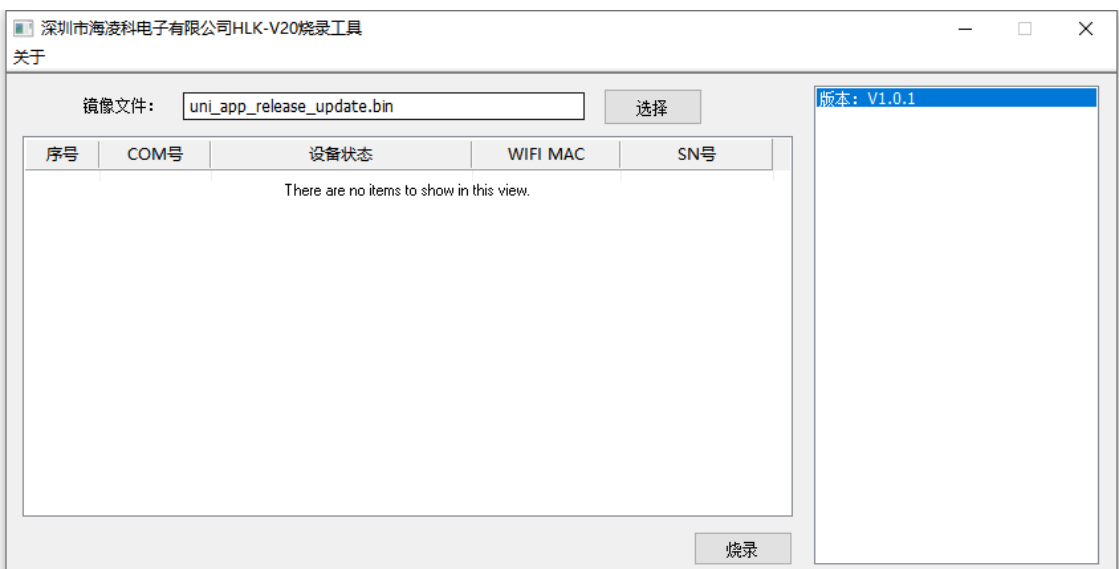

图 2 未识别到com口

#### 接线方式  $\overline{\phantom{a}}$

- ▶ B7 引脚 接 串口 RXD
- ▶ B6 引脚 接 串口 TXD
- ▶ GND 接 串口 GND

如图3所示:

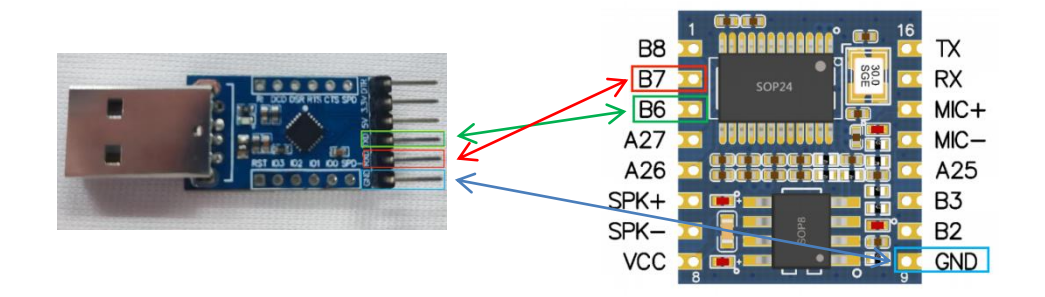

连接正确后,打开 HLK-V20 BurnTool.exe 工具应能看到列表中显示串口, 如图 1 所示。 如未显示则表示未识别到 COM 口, 请检查:

- ① 串口线是否接好
- ② 串口线是否反接
- ③ 是否安装 UART 对应驱动。

#### 开始升级 三、

1.选择需要升级的固件 bin 文件

默认选择 HLK-V20 BurnTool.exe 程序同目录下的 uni\_app\_release\_update.bin 文件, 如 固件放在其他位置, 单击选择按钮, 指定选择到对应 bin 文件即可。

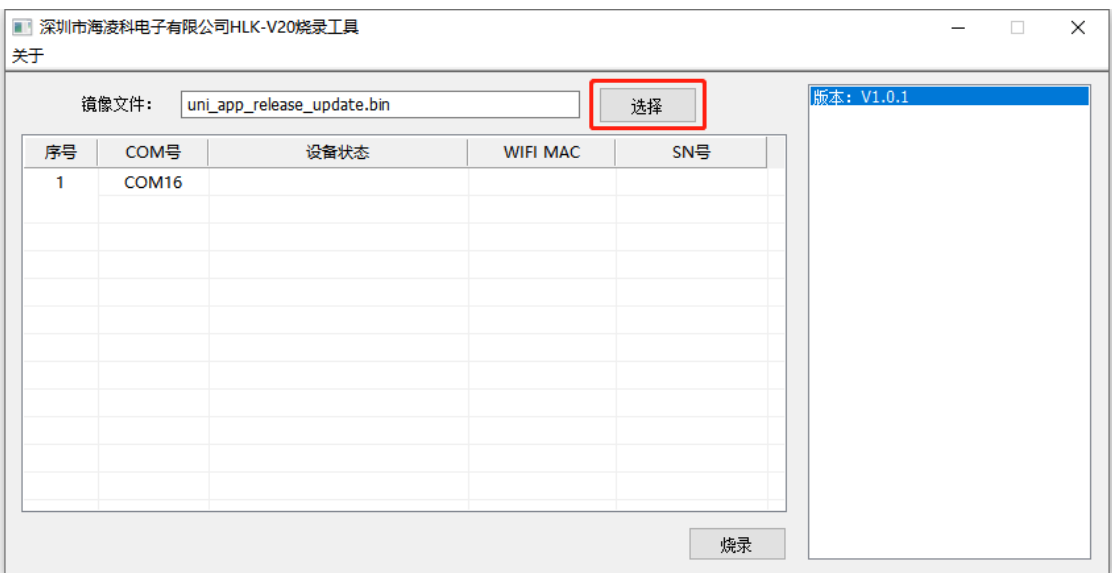

### 2.点击烧录按钮, 如图所示,提示栏显示等待设备。(注意:此时设备不要上电)

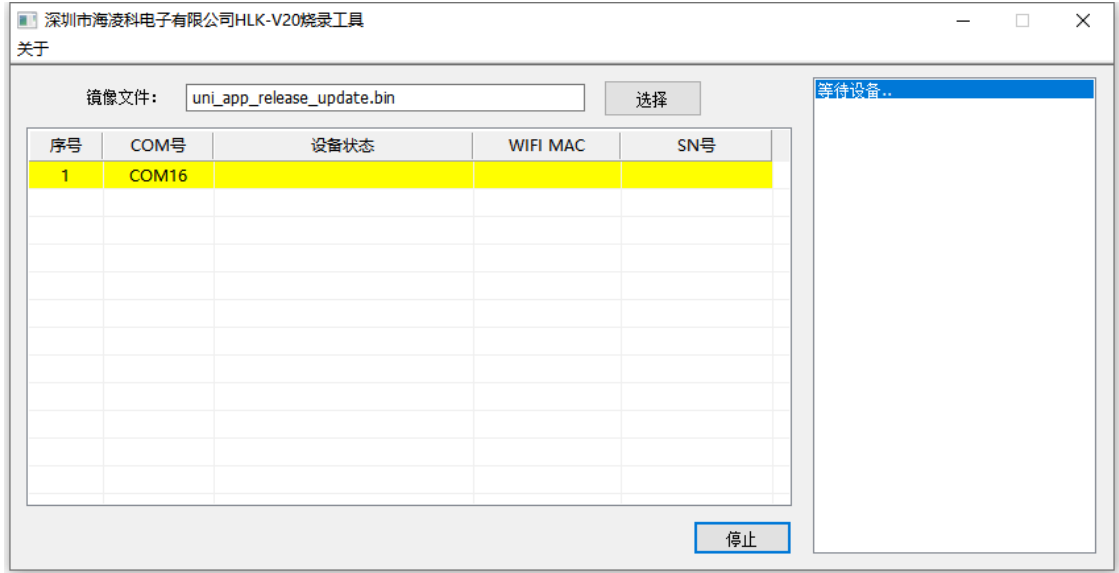

### 3. HLK-V20 上电开机,正常情况下就会自动开始下载了。

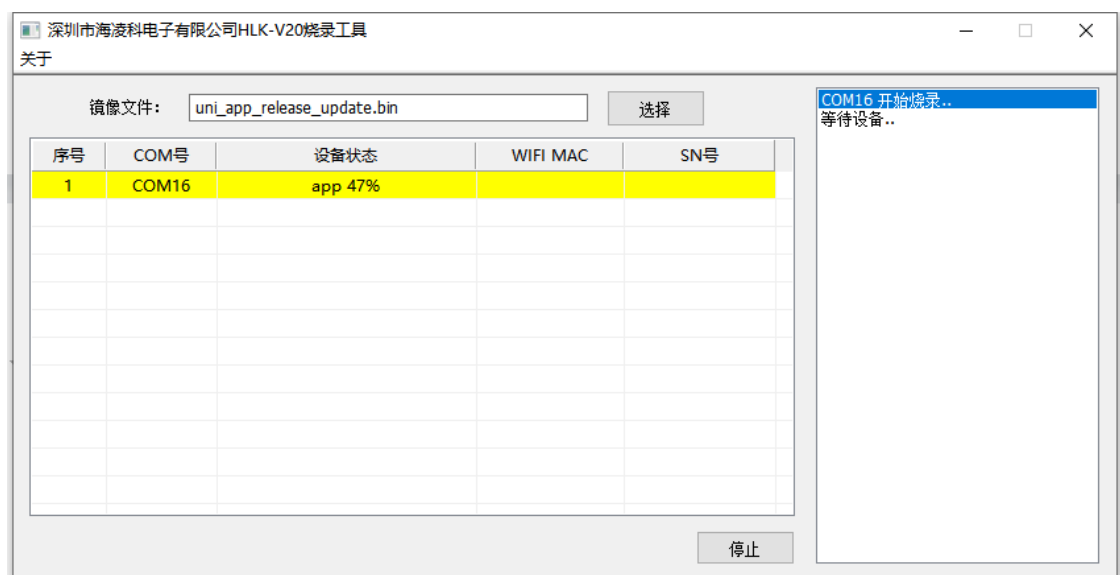

4. 升级完成,设备将自动重启进入正常开机状态

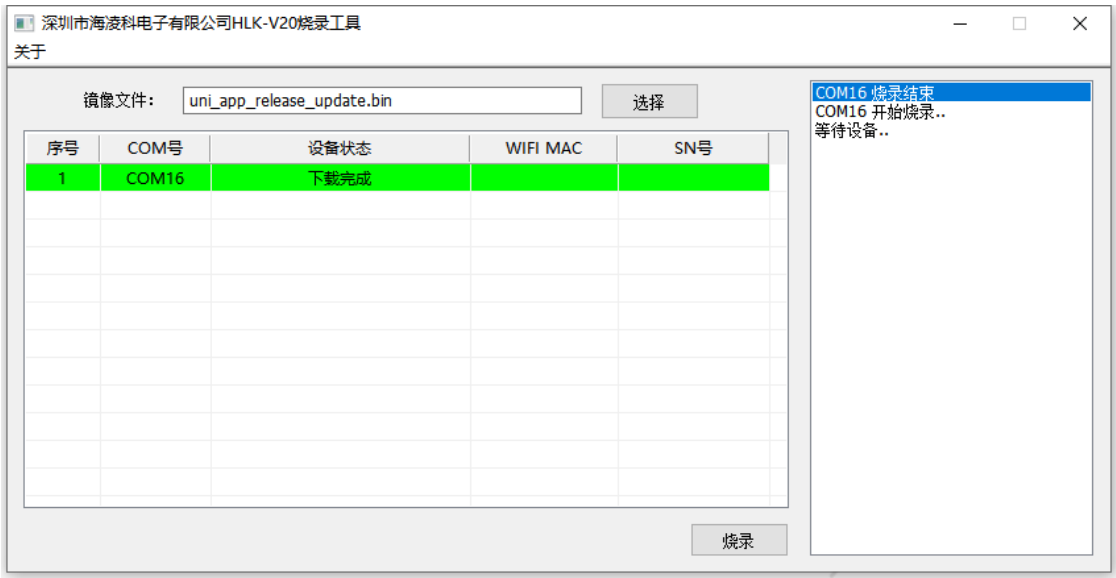

## 四、 常见问题解答

1. 成功升级完成为什么无法正常开机了?

解答: 请检查是否选择了错误的升级固件包,注意支持用 HLK-V20 BurnTool.exe 程序 升级的固件命名带有"\_update"后缀,如指定了没带该后缀的固件升级将会无法正常开机。 此情况可重新通过 usb 升级工具重新下载正确的固件即可恢复。